圧縮解凍ソフト「CubeICE」のインストールについて

2022/04/18

1. ダウンロードしたファイルは実行ファイルとなっていますのでそのままダブルクリック して起動します。

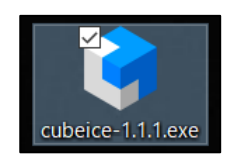

2. 画面の指示に従って、操作を進めてください。

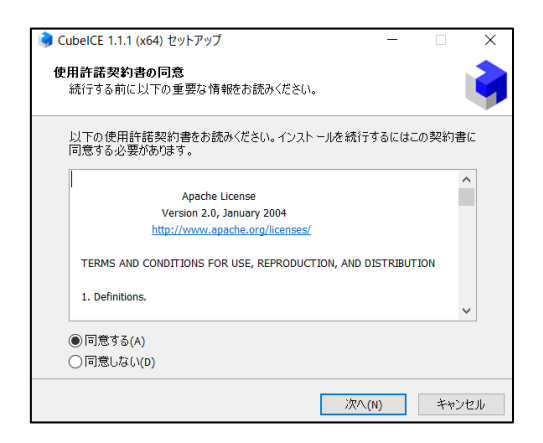

3. インストール先フォルダ/スタートメニューフォルダ/デスクトップへのアイコン追加を 指定します。

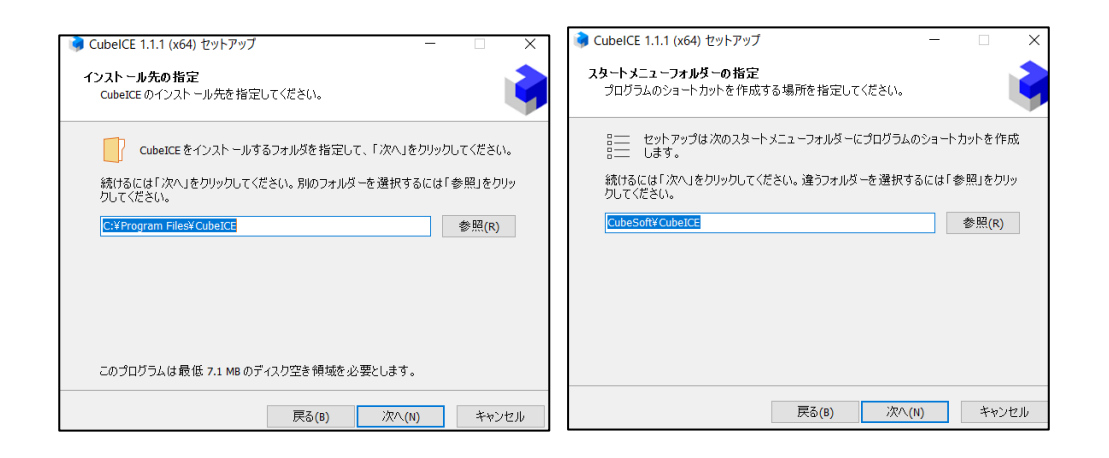

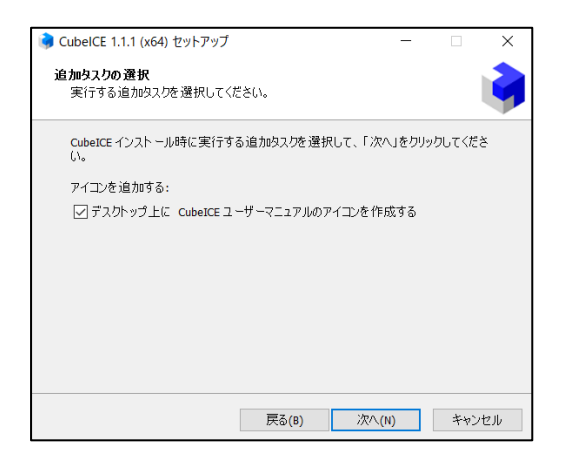

4. [インストール]ボタンをクリックすると、CubeICE を使用するためのファイルがパソコ ンにダウンロードされます。ファイルのコピーが終了すると、初期設定画面が表示されます。 後で設定を変更することも可能ですので、ここでは[OK]ボタンをクリックし、この画面を 閉じ、インストールを完了します。

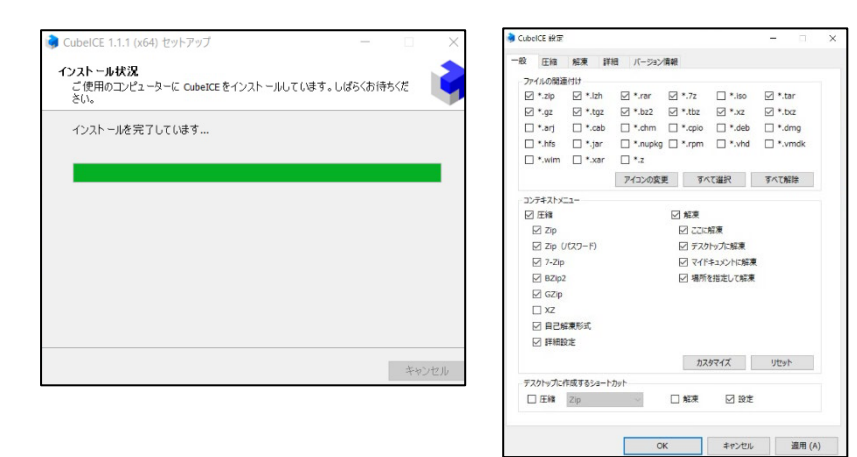

5. デスクトップに「CubeICE 設定」というショートカットが表示されれば完了です。 ※ZIP ファイルを解凍したい場合は、ZIP ファイルのファイル名またはアイコンを右クリッ クし、解凍を選択すると実行します。

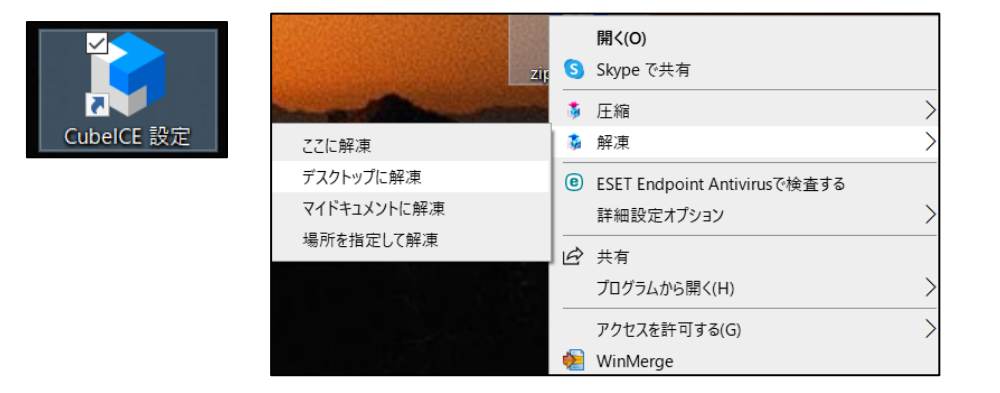